### **guide to** Web Registration **ForsythTecl DEEEE** for credit courses

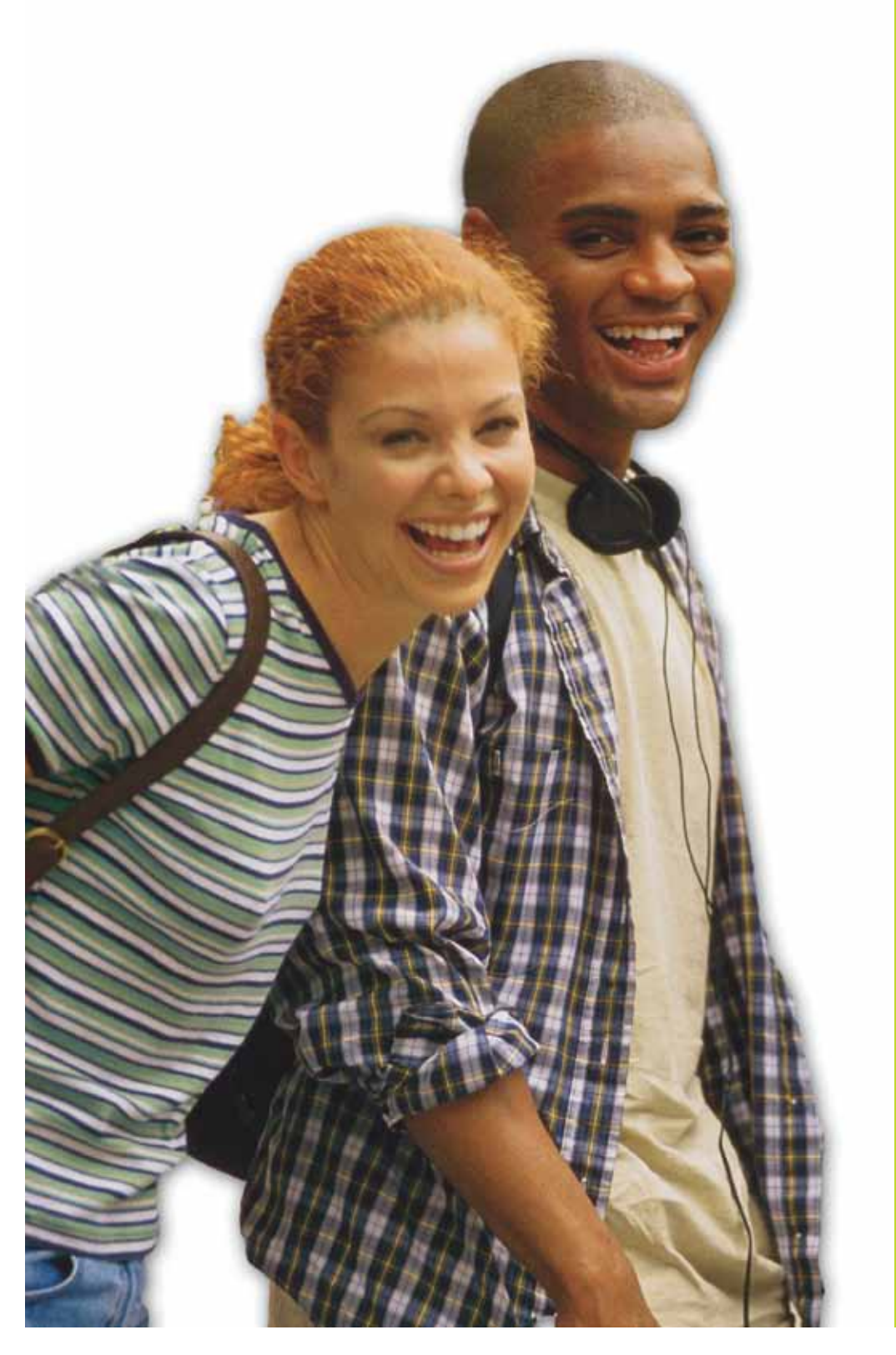

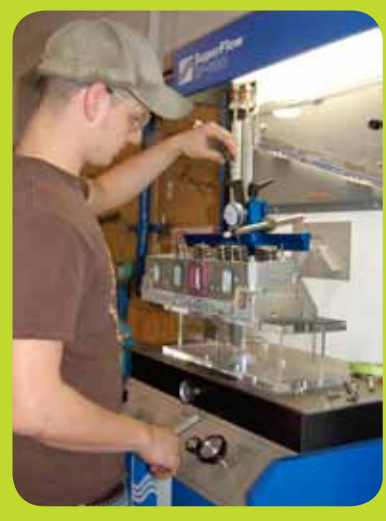

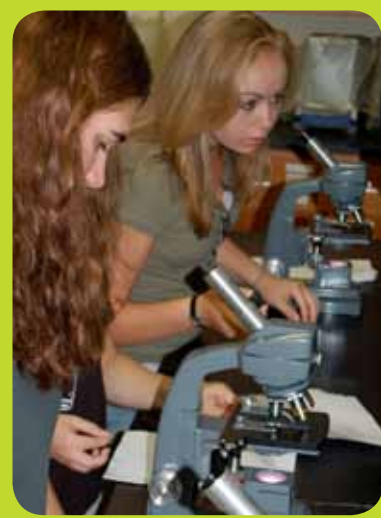

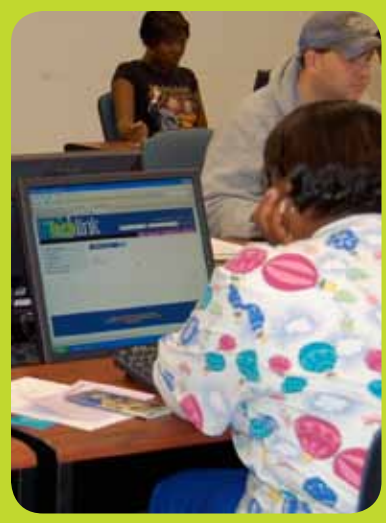

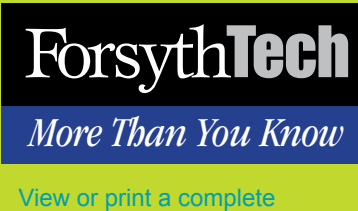

schedule of classes at **www.forsythtech.edu**.

*More Than You Know*

## Table of Contents

Introduction

3

2

Online Registration "Quick Steps"

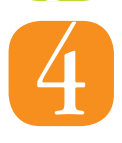

5

How to Login to Techlink and WebAdvisor

How to Search and Register for Classes

How to Register for Previously Selected Sections

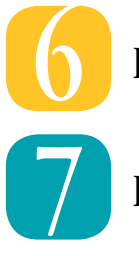

How to View Your Account Balance

How to Pay for Classes

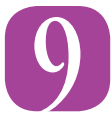

8

How to Drop and Add Classes

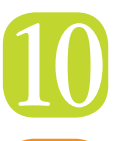

Troubleshooting Tips

Section Information 11

Locations

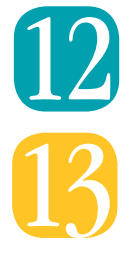

Helpful Contacts and Information

*More Than You Know*

## Introduction

Online registration is the fastest and easiest way to register for classes at Forsyth Tech. The system offers many advantages:

The Search feature allows you to find the sections you need quickly and easily by setting specific parameters (such as day, time and place) that will accommodate your schedule.

You can create a list of preferred sections before your registration date. Then, during the registration period, you can finalize your registration with a few clicks of the mouse.

You can avoid the lines and frustration of walk-in registration, save time, and have a better chance of getting the classes you need when and where you want them.

This guide will walk you through the online registration process. If you need further assistance, speak to your academic advisor or visit the Student Success Center.

*Note: Web registration will be unavailable 1 - 6 a.m. each day to allow for scheduled system maintenance.*

# Online Registration *Quick Steps More Than You Know*

*Note: These "quick steps" are for students who are familiar with computers as well as Techlink and WebAdvisor. If you need more detailed step-by-step instructions, refer to the information that begins on page 4.* 

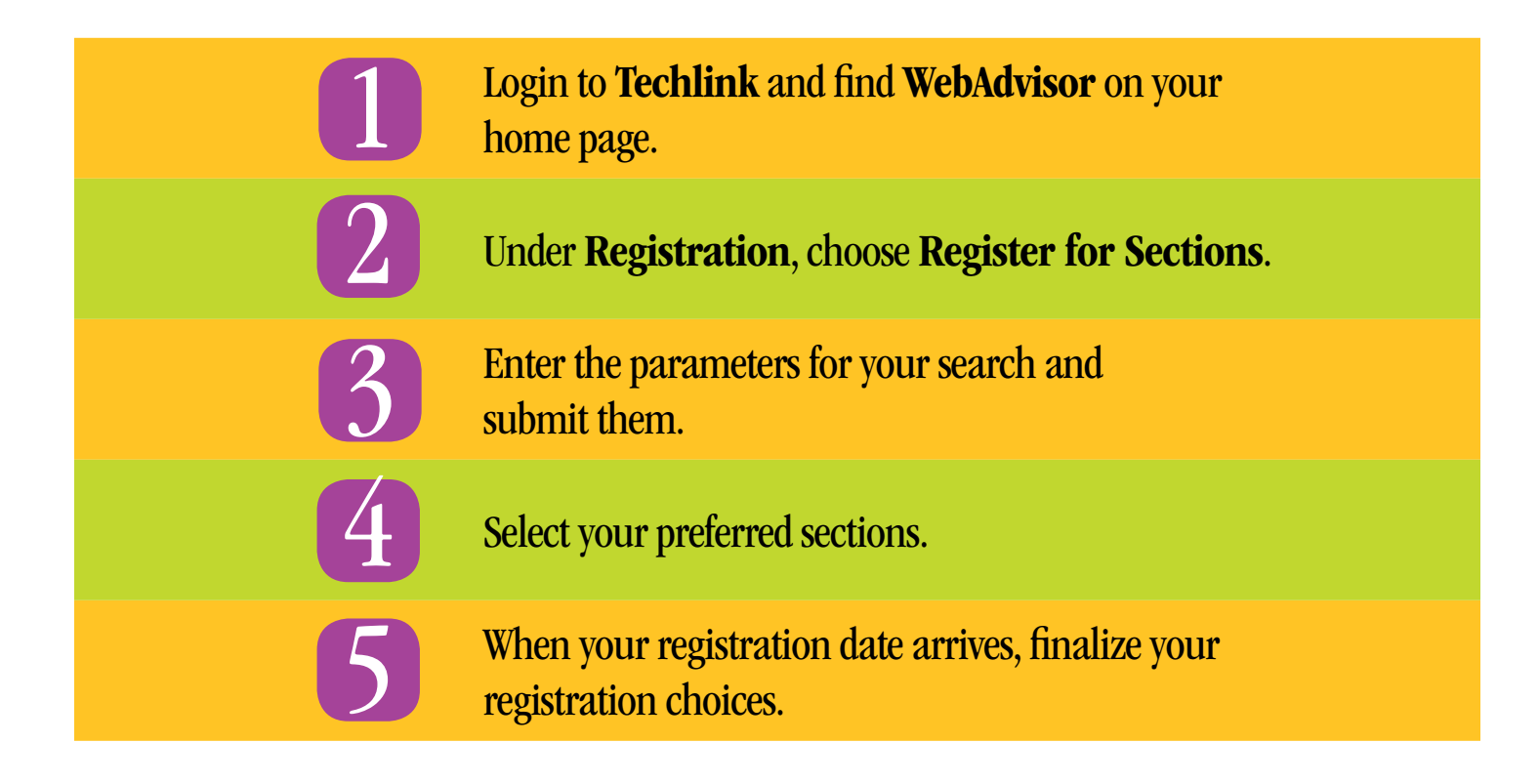

## **ForsythTech**<br>*More Than You Know* How to Login to Techlink and WebAdvisor

*Note: Your student account must be activated before you can login to Techlink and WebAdvisor to register. New student accounts are activated 5-10 days after admission. Continuing student accounts remain activated.*

1. Go to www.ForsythTech.edu and click the Techlink icon or type the Techlink address (https://techlink.forsythtech.edu) in the address box of your Internet browser.

2. The Login box will appear. Type in your User ID and Password and click OK. *Note: If you have forgotten your User ID or Password, go to www.ForsythTech.edu/techlink to determine it.*

3. You are now in Techlink, and WebAdvisor is in the right-hand column. (See image below.)

*Note: If you simply want to search the schedule of classes, you do not need a User ID or a password. Go to Forsyth Tech's Web site at www.ForsythTech.edu and click on Find a Course.*

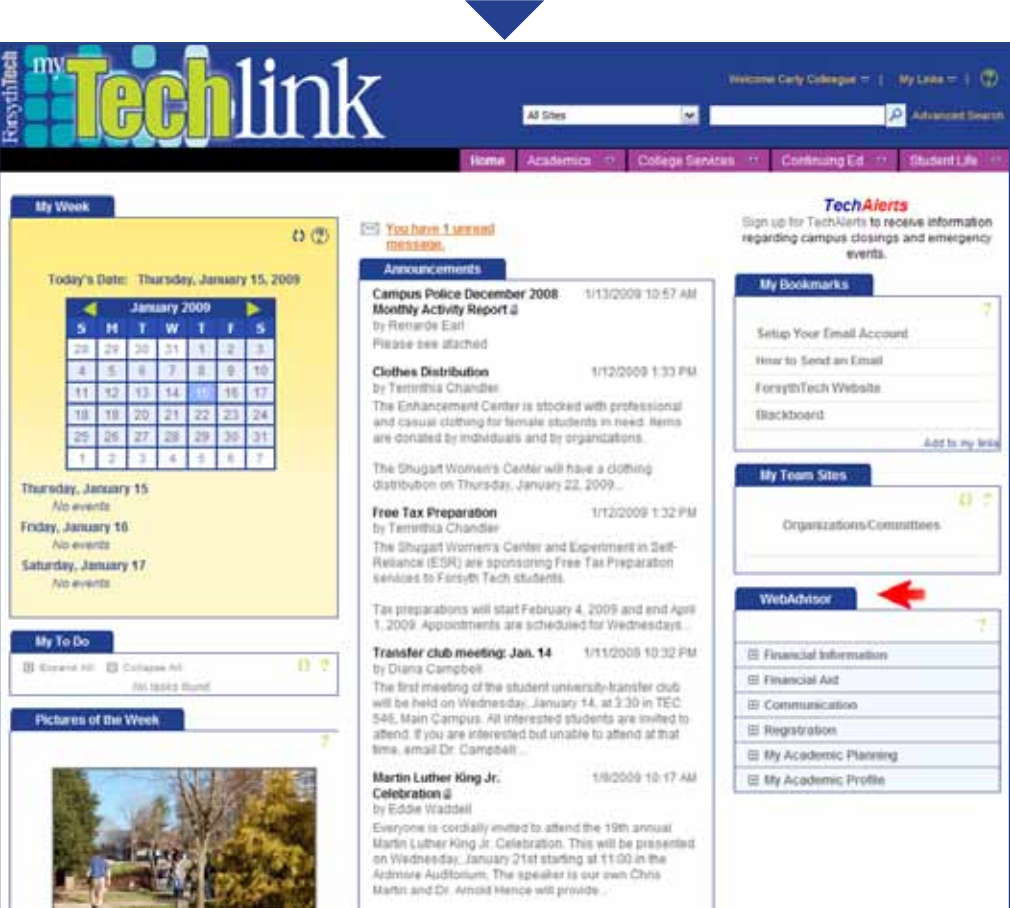

# **ForsythTech**<br>*More Than You Know* How to Search and Register for Classes

### $\Box$  Registration Register and Drop Sections Search for Sections Register for Sections 田 Academic Profile

Search and register for sections Use this option if you would like to look for se **Express registration** Use this option if you know the e xact subject register. (Example: MATH\*100\*01 or Synonym 427 Register for previously selected sections Use this option if you have alrea dy placed set

Search/ Term  $\blacktriangledown$ Endi Starting On/After Date ..<br>amper

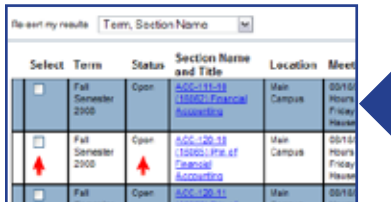

**Letter** Terr ita ia

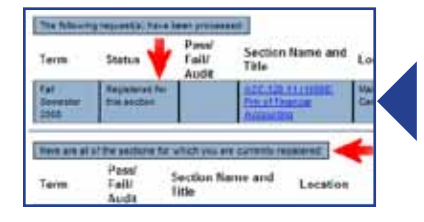

1. Under WebAdvisor, click on Registration and select Register for Sections. *Note: Section Information is located on page 11 of this Guide.*

2. Under Register for Sections, select Search and register for sections.

3. On the Search/Register For Sections page, you must select your search parameters. Begin by clicking on the drop-down arrow beside Term and selecting the term for which you wish to register. *You must also select at least one other search parameter (subject, sections meeting after, sections meeting before, day of the week, course title keyword, location, or instructor's last name) to get search results.* After selecting Term and at least one other search parameter, click SUBMIT to get your results.

4. The system will return a list of sections based on the search parameters you entered. Search results are limited to 250 per search. To review all 2,000+ course sections offered, go to www.ForsythTech.edu and click on Find a Course.

5. Using this list of sections, build your list of preferred sections. If the status of the class is Open, that means that seats are still available, and you can select this section by clicking in the box under the column Select Section(s). (You may want to select multiple sections in case certain sections are closed on your registration date). Remember, you are not registering now; you are simply building a list of preferred sections.

6. If it is BEFORE your registration date, this is as far as you can go. You can continue to add to your list of preferred sections, but you cannot register until your registration date. (If you try, WebAdvisor will send a message saying that you cannot register before your assigned date and time.) When your date to register arrives, you will use the Register for Previously Selected Sections option. (See page 6.)

7. If it is YOUR REGISTRATION DATE OR AFTER, you can proceed with registration. In the Action block beside the course(s) for which you wish to register, use the drop-down arrow to select RG-Register. When finished, click SUBMIT.

8. WebAdvisor will return a Registration Results page. If you encountered no error messages, your status will show "Registered," as it does in the example. At this point, you can click OK. You have completed your registration for the selected section(s).

## **ForsythTech**<br>*More Than You Know* How to Register for Previously Selected Sections

*Note: This feature can be used only if Search and Register was used to set up a Preferred List of Classes.* 

- 1. Login to Techlink, go to WebAdvisor and select Registration.
- 2. Click on Register for Sections.

3. Click on Register for Previously-Selected Sections. The Register and Drop Sections page will appear with your list of Preferred Sections.

Section Artion Term lame and Lee RG Register<br>RM Remove from List ræ. S-18646<br>W.11 Fringer

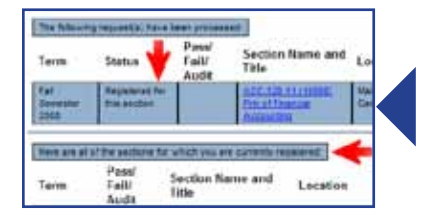

4. In the Action block beside the course(s) for which you wish to register, use the drop-down arrow to select RG-Register. When finished, click SUBMIT.

5. WebAdvisor will return a Registration Results Page. If you encountered no error messages, your status will show "Registered," as it does in the example to the left. At this point, you can click OK. You have completed your registration for the selected section(s).

6. If you encounter red error messages on the Registration Results page, you must resolve them as directed before you can proceed with registration. More information is provided in the Troubleshooting Tips in this guide on page 10.

Search and register for sections Use this option if you would like to look for se **Express registration** Use this option if you know the e xact subject register. (Example: MATH\*100\*01 or Synonym 427 Register for previously selected sections Use this option if you have alrea dy placed seo Drop sections

Use this option if you would like to drop a sect

*More Than You Know*

## How to View Your Account Balance

- 1. Log in to Techlink, go to WebAdvisor and click on Financial Information.
- 2. Click on Account Summary.
- 3. Select a term in the Term box by clicking on the drop-down arrow.

4. Click Submit.

5. Your account balance for the term will appear on your screen for review.

*Note: Forsyth Tech does not mail tuition invoices. Students are responsible for knowing the payment deadlines for the registration cycle in which they have registered. If you do not pay the entire balance by the payment deadline, all of the classes you registered for will be dropped.*

### *More Than You Know*

## How to Pay for Classes

You have **three options** for paying for classes.

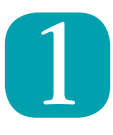

Pay Online in Full with a MasterCard or Visa credit card. If using a debit card, it must have either the MasterCard or Visa logo. *(Note: This option is available for a limited time.)* 1. Go to www.ForsythTech.edu and click Services for Students.

2. Choose Paying for College.

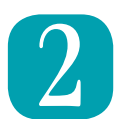

Use Our Convenient Payment Plan *(Note: This option is not available for Summer Term.)* 1. Go to www.ForsythTech.edu and click Services for Students. 2. Choose Paying for College and click the e-Cashier logo.

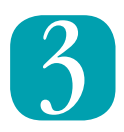

### Pay in Person

Forsyth Tech Main Campus - Allman Center M - TH: 8:30 a.m. - 7 p.m. /F: 8:30 a.m. - 2 p.m. (*Hours vary.)*

Forsyth Tech Mazie Woodruff Center, Forsyth Tech Grady Swisher Center and Forsyth Tech Northwest Forsyth Center Hours vary by center. Contact the individual centers for information.

*Note: If your payments are not received by the deadline, all of your classes will be dropped. You can also access payment options one and two from the Cashier's site on Techlink.*

## **ForsythTech**<br>*More Than You Know* How to Drop and Add Classes

*Note: You cannot drop or add courses through WebAdvisor starting the first day of classes.*

1. Log in to Techlink, go to WebAdvisor and click on Registration.

- 2. Select Register for Sections.
- 3. Click on Search and Register and select the classes you wish to add.

4. The Register and Drop Sections screen will appear after you have selected your section(s) with the classes listed in the Preferred Sections area. Any classes that you are currently registered for will show in the Current Registration area.

5. If you only want to drop a section, skip to Step 6, otherwise select Register as the action for the sections you wish to add in your Preferred Sections. Select Remove from List for any that you do not want added to your schedule.

6. In the Current Schedule area, Click the box beside the class you wish to drop.

7. Review your selections carefully. Now you should have the class(es) for which you wish to register checked in the top section, and the class(es) you wish to drop checked in the bottom section.

### 8. Click SUBMIT.

9. WebAdvisor will return a results page showing the class(es) for which you have registered and the class(es) you have dropped in the same transaction session (see example).

10. Click OK to return to WebAdvisor's main menu.

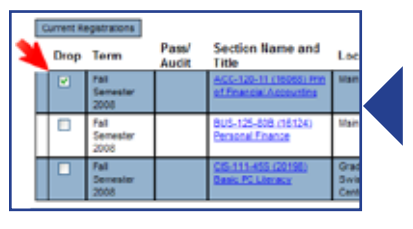

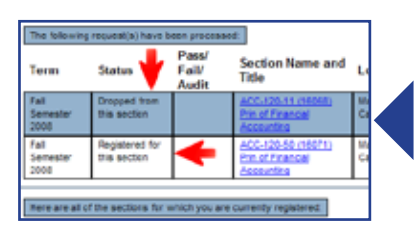

# Troubleshooting Tips *More Than You Know*

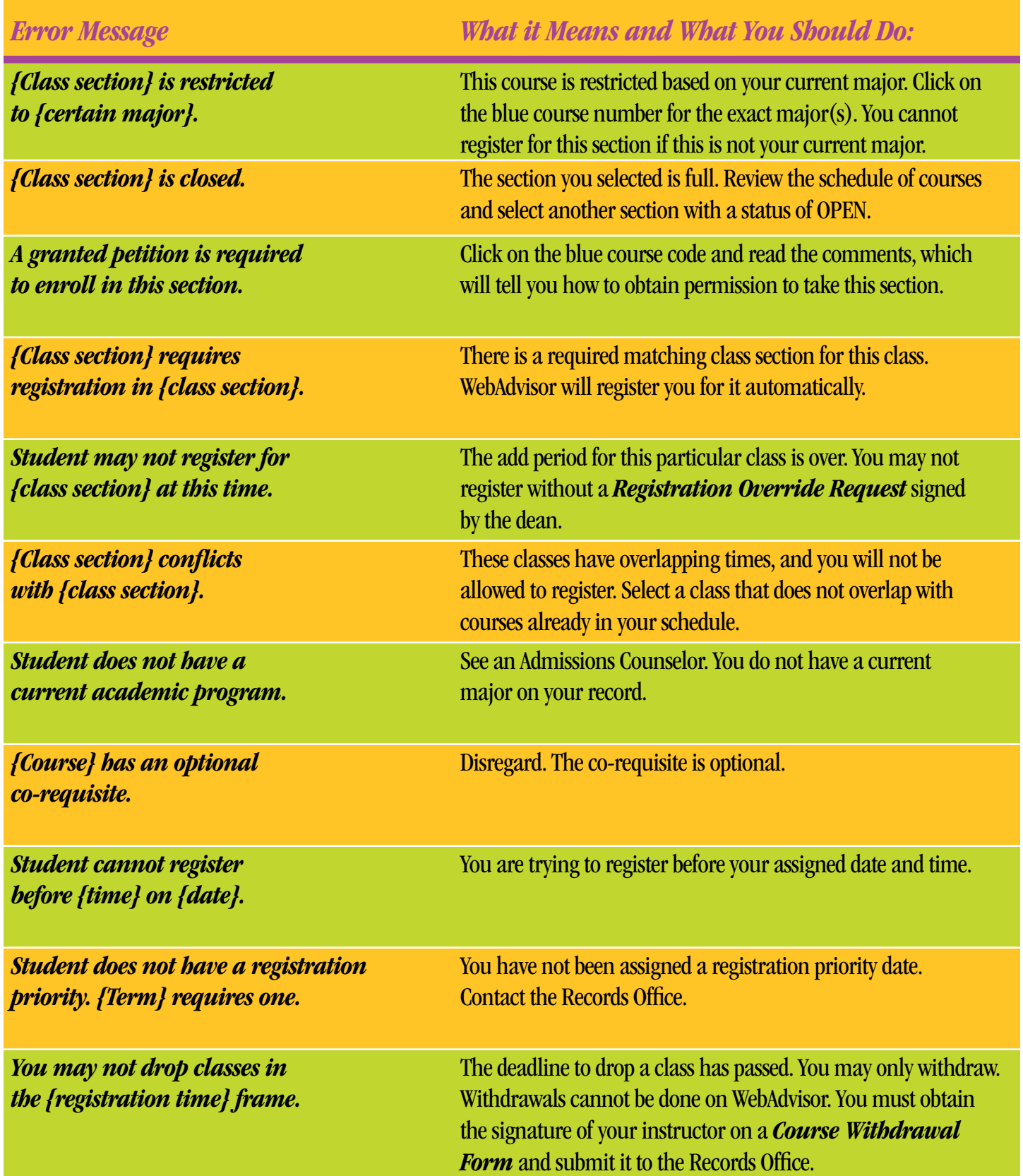

*More Than You Know*

## Section Information

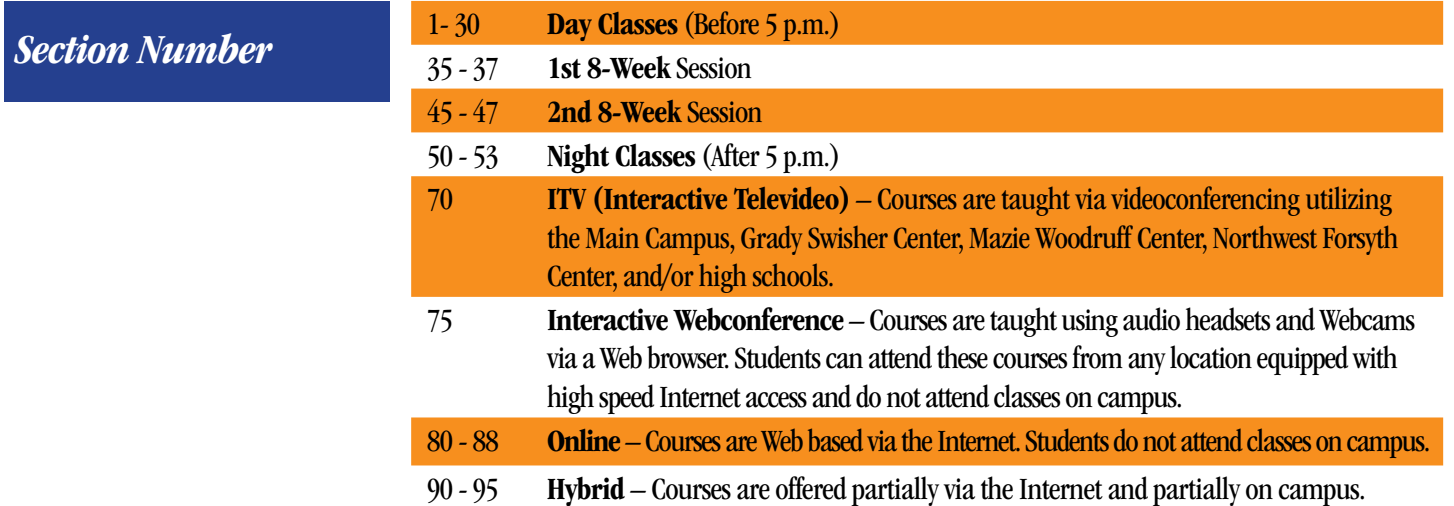

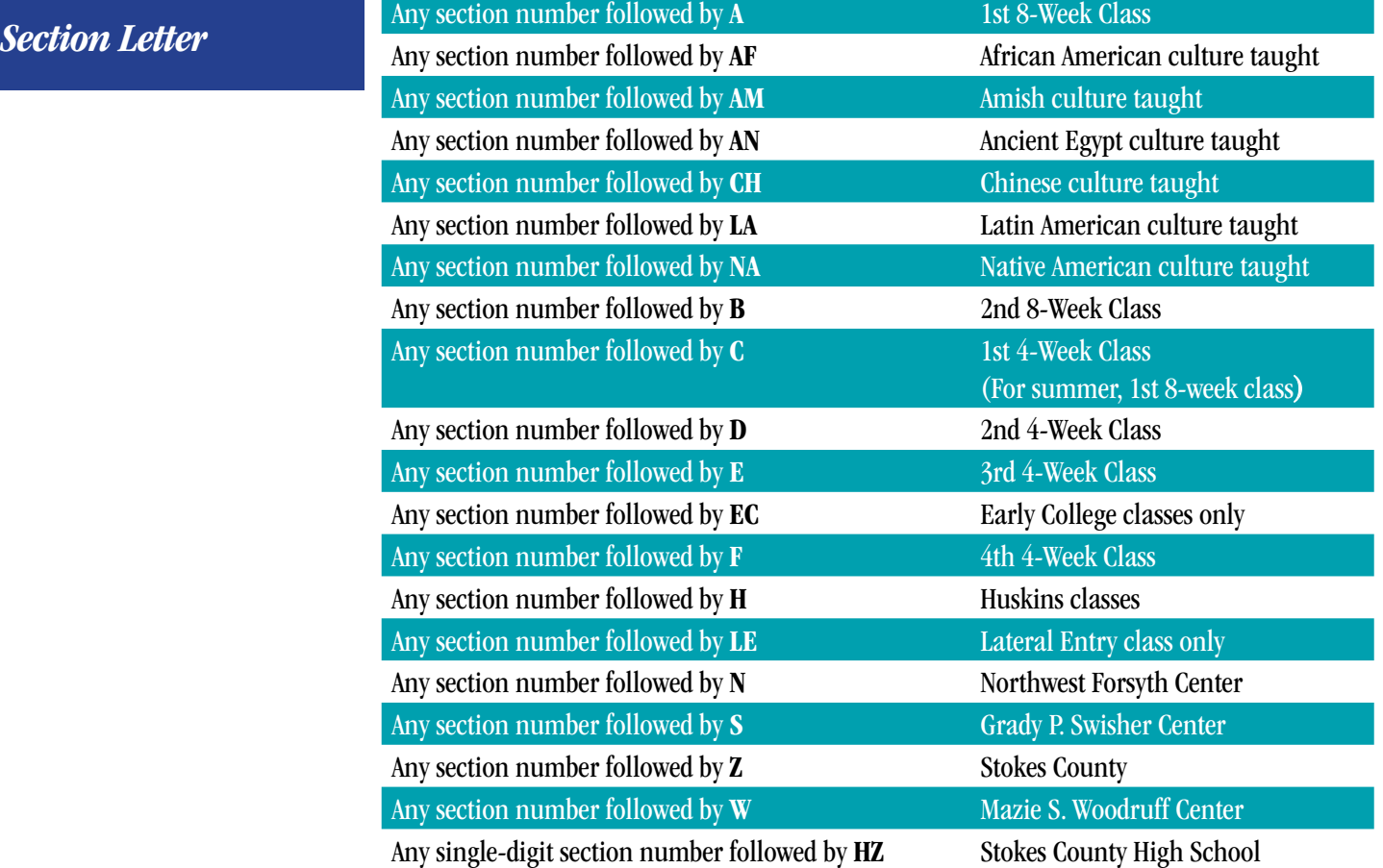

## Locations

*More Than You Know*

### *Forsyth Tech Locations*

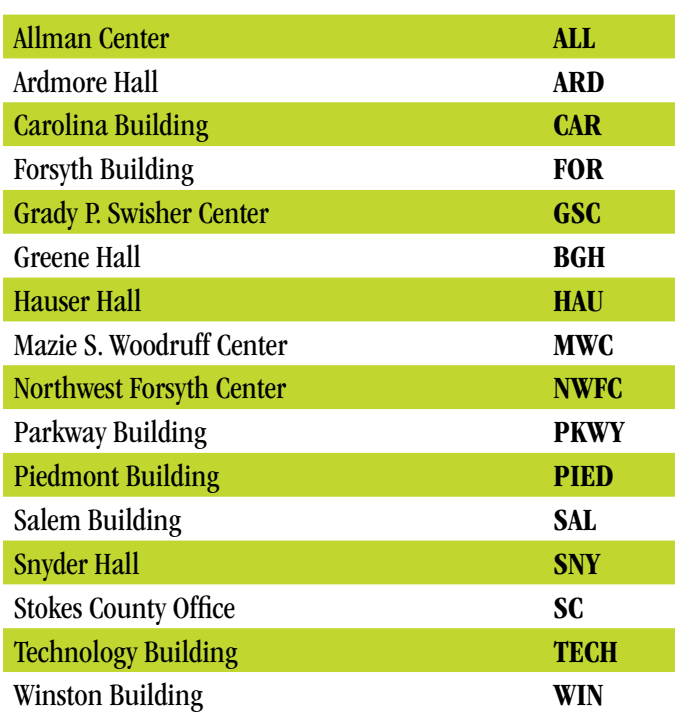

## *Off-Campus Locations*

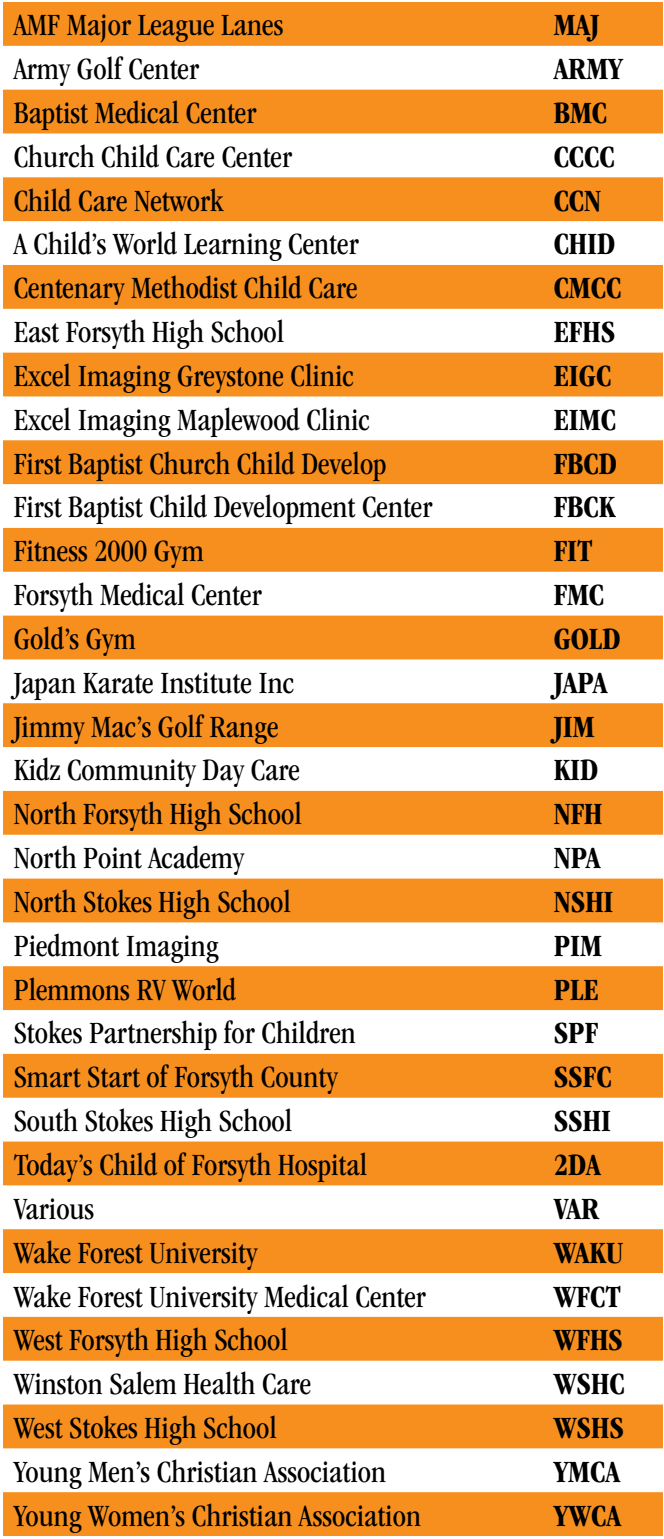

# Helpful Contacts and Information *More Than You Know*

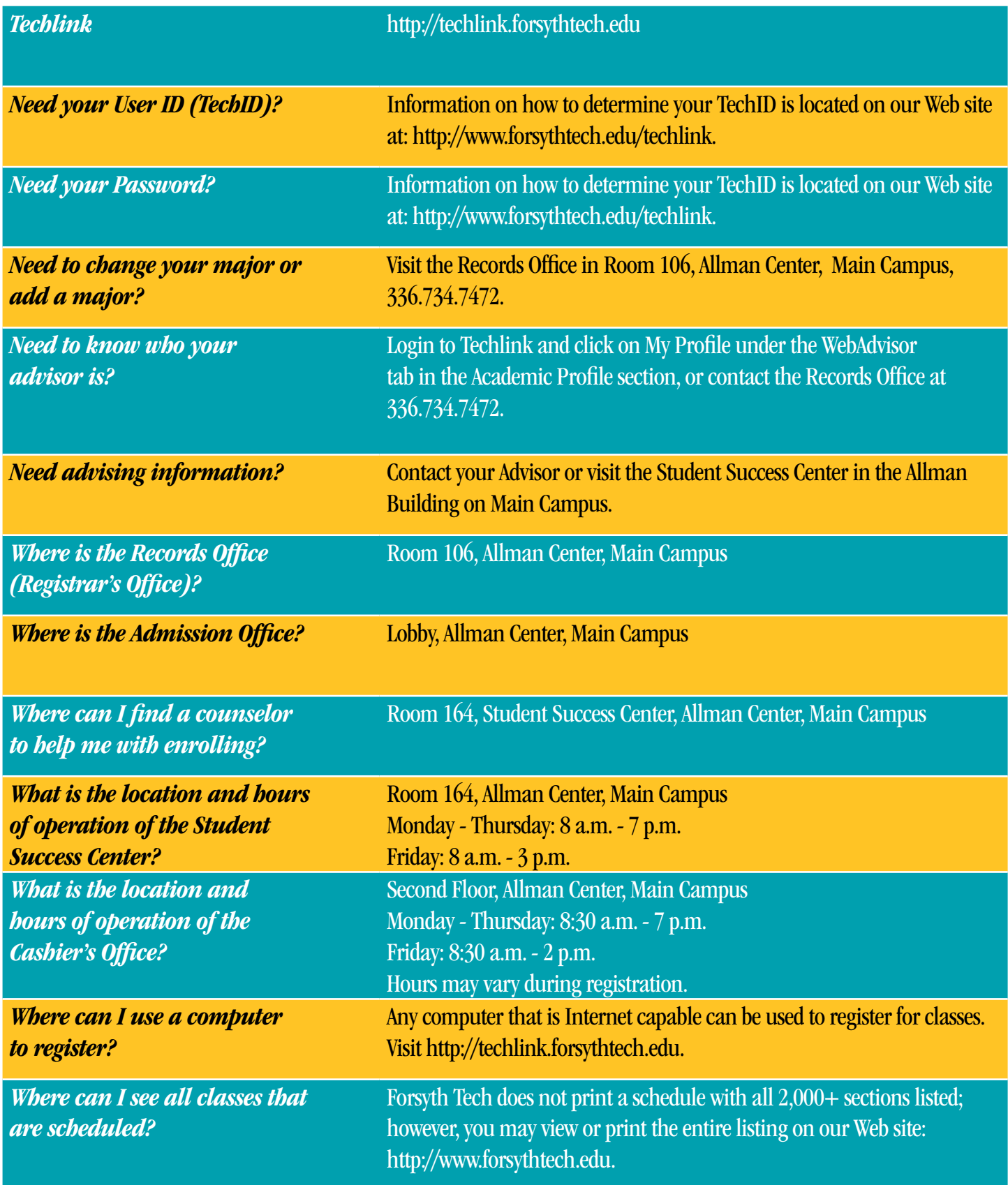